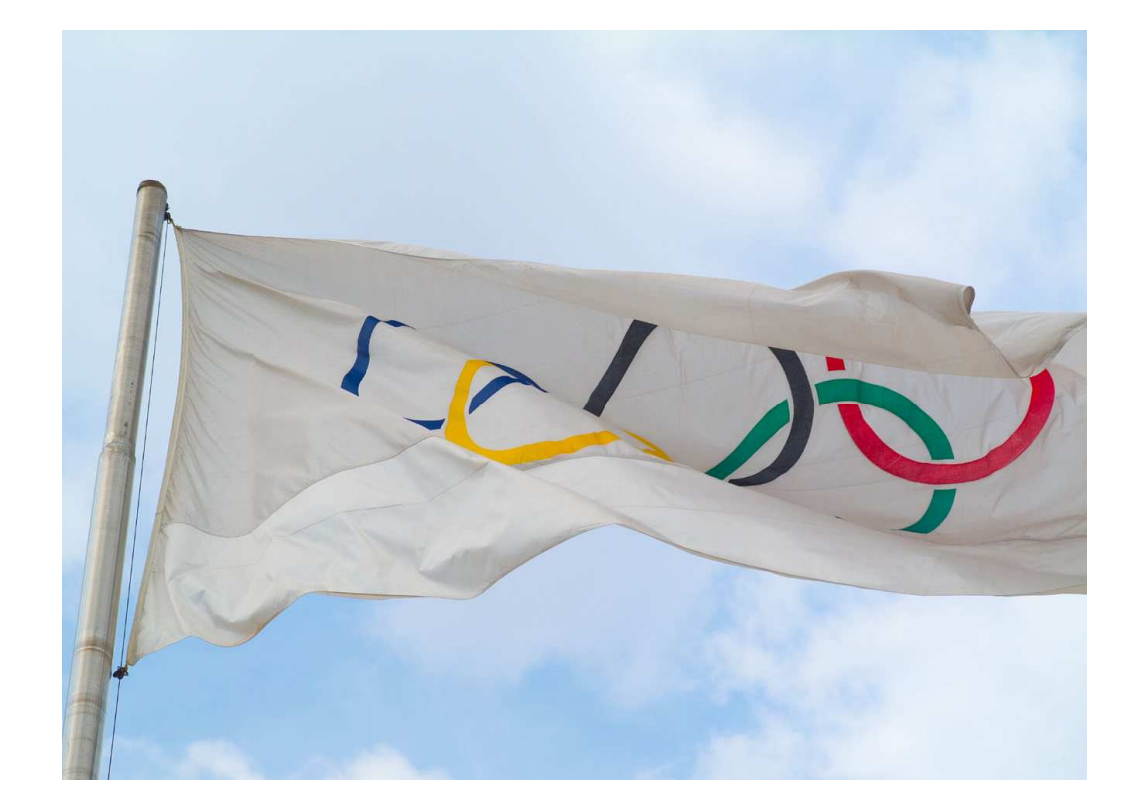

# Cisco Service **Contract Center**

Recomendaciones y técnicas Job Aid

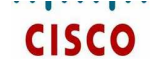

#### **NOTAS**

#### Encuentre respuestas

#### TABLA DE CONTENIDOS

- Acceda los materiales de entrenamiento apropiados (por ejemplo, Guía de Usuario) al hacer clic en el enlace 'Help' en el Toolkit localizado en la esquina superior derecha en cualquier pantalla.
- Busque respuestas en la base de datos de soluciones del Service Support Center (SCC) al ir al siquiente URL: www.cisco.com/go/ssc y hacer clic en el enlace 'Find Answers'.

**Nota:** También puede ingresar a la base de datos de soluciones al hacer clic en el enlace 'Feedback' en el Toolkit.

#### Pida ayuda

 Para reportar un problema, abra un caso en el Service Support Center (SCC) al hacer clic en el enlace 'Open a Case' en el Toolkit localizado en la esquina superior derecha en cualquier pantalla. Nota: También puede abrir un caso en el siguiente URL: <u>http://ciscopsc.custhelp.com/cgi-</u> bin/ciscopsc.cfg/php/enduser/ask.php

#### Detección y resolución de problemas técnicos

Si usted está experimentando problemas técnicos, favor de hacer lo siguiente para detectar y resolver su problema:

- •• Cierre y abra un nuevo navegador.
- Verifique el URL.
- •Verifique la conectividad de red.
- Verifique su reproductor de medios (si está utilizando entrenamiento vía Web).
- •• Haga que un usuario diferente ingrese a su computadora utilizando su ID de usuario.

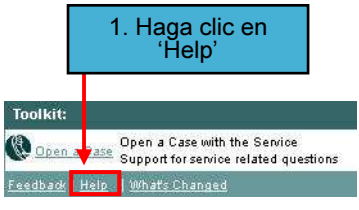

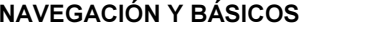

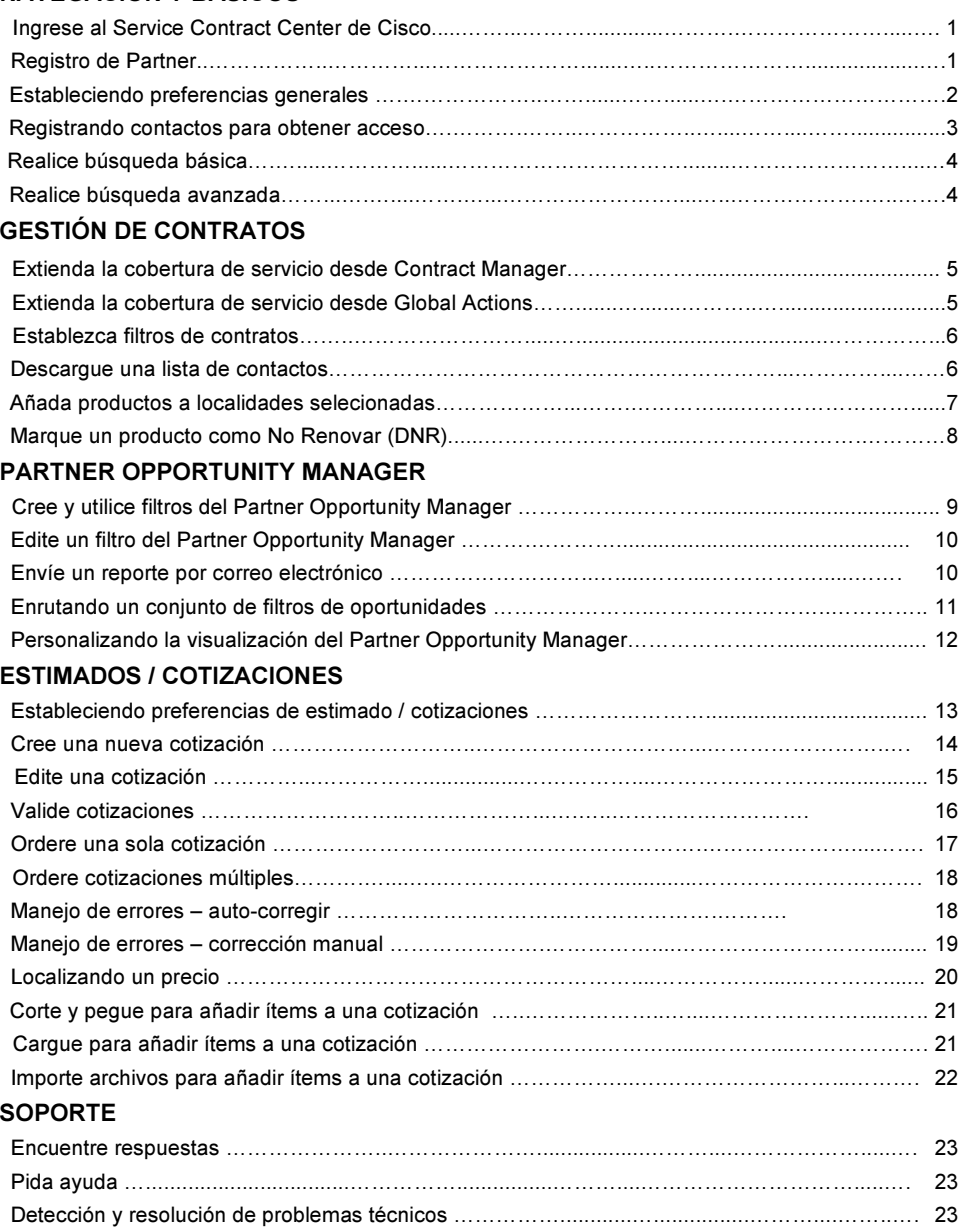

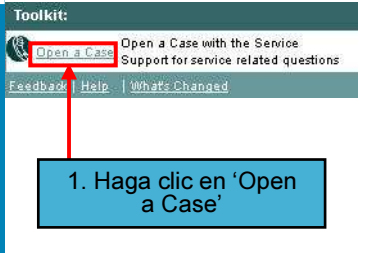

#### **Ingrese al Service Contract Center** de Cisco

- 1. Haga clic en el ícono de 'Internet Explorer'.
- 2.. Navegue al siguiente URL: <u>http://www.cisco.com/public/cscc</u>
- 3. De ser necesario, haga clic en el hiper enlace 'Login'.
- 4. En la ventana emergente 'Connect to www.cisco.com<sup>"</sup>
	- a. Ingrese su 'User Name' de CCO y su contraseña.
	- b. Haga clic en 'OK'.
	- \* Recupere su contraseña CCO al enviar un correo electrónico en blanco a:

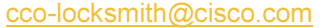

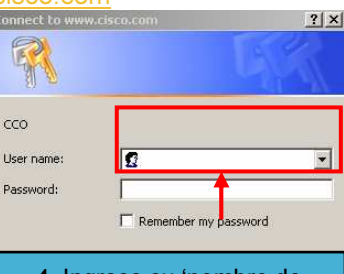

4. Ingrese su 'nombre de usuario' CCO y contraseña

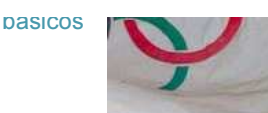

#### Importe archivos para añadir ítems a la cotización

#### **Registro de**

#### **Partner**

- 1.. Haga clic en el ícono 'Internet Explorer' en su escritorio.
- 2. Navegue al campo 'Address' y teclee el siguiente URL: <u>http://tools.cisco.com/WW</u> Channels/IPA/welcome.do
- 3. Haga clic en el enlace 'Log in to the Partner Registration Tool'. **Nota:** Los partners necesitan un ID CCO para poder ingresar. Para obtener un ID CCO, ir a : <u>http://tools.cisco.com/RPF/</u> register/register.do
- 4. Aparece la pantalla Partner Registration.
- 5. Sigas las instrucciones detalladas descritas en la página. **Nota:** Para mayor información, ir <sup>a</sup> : <u>http://www.cisco.com/warp</u> /public/765/tools/registratio <u>n/userguide.shtml#overvie</u>
- 1. Siga los pasos 1-6 de la sección 'Cut-and-Paste to Add Items to a Quote'.
- 2. Haga clic en el botón de radio junto a 'Import from Contract/Quote/Product Purchase Order/Product Sales Order'.
- 3. Haga clic en el menú desplegable 'File Type' y seleccione un tipo de archivo.
- 4. En el campo 'File #', ingrese la información aplicable al tipo de archivo seleccionado (por ejemplo, si seleccionó 'Contract', ingrese los números de contrato en el campo 'File  $\ddot{\textbf{\textit{#}}}$ '). **Nota:** Los números deben separarse con comas.
- 5. Haga clic en 'Continue'.
- 6. Verifique que todos los números ingresados sean válidos y que no ocurran duplicados. Un mensaje de error indicará si se ingresaron los valores equivocados o si un campo debe ser llenado.
- 7. La sección 'Step 3' expande y despliega el criterio para especificar cuáles ítems de renglón hay que importar.
- 8. La sección 'Items to Include' le permite seleccionar cuales líneas de ítems importar.
- 9. Haga clic en el corchete de expandir / colapsar junto a 'More Selections Options'.
- 10. Utilice la sección 'More Selection Options' para importar todos o seleccionar 'Service Levels', 'Products' o 'Contracts' específicos. Usted puede especificar fechas de embarque, importar todos los ítems de renglón del número de archivo ingresado, especificar equipo cubierto o no cubierto y/o renglones que están vencidos o que han expirado.
- 11.En la sección 'Extend End Dates Upon Import', los menús desplegables 'Extend All End Dates' se preestablecen a 12 meses. Usted también tiene la opción de establecer todas las fechas de finalización en fechas específicas de finalización.
- 12.Haga clic en 'Import Line Items' después de haber elegido criterios para la importación.
- 13. Si hay errores, aparece un mensaje. Si no hay errores, usted puede realizar la importación en línea o fuera de línea dependiendo del número de renglones que se estén importando. Si hay muchos renglones a importar, usted necesitará importar fuera de línea.
- 14. Al importar en línea se desplegará una barra de progreso y, al finalizar, se mostrará un mensaje informándole de los renglones que han sido añadidos. Al importar fuera de línea, se desplegará la ventana emergente de solicitud fuera de línea.

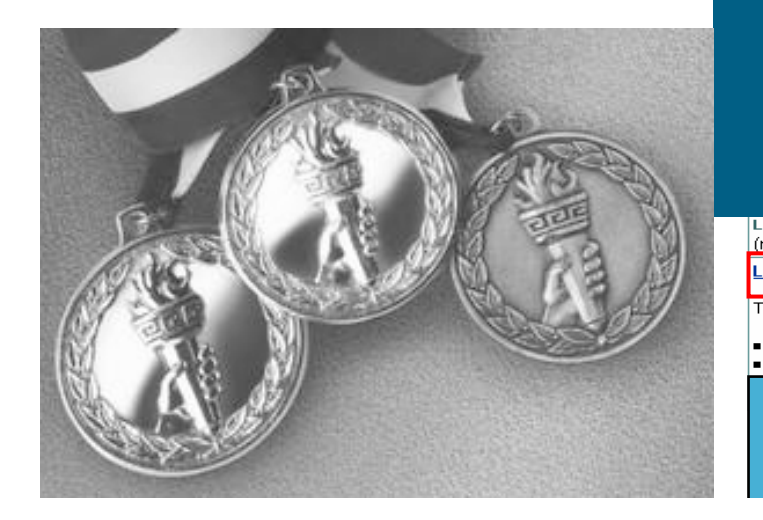

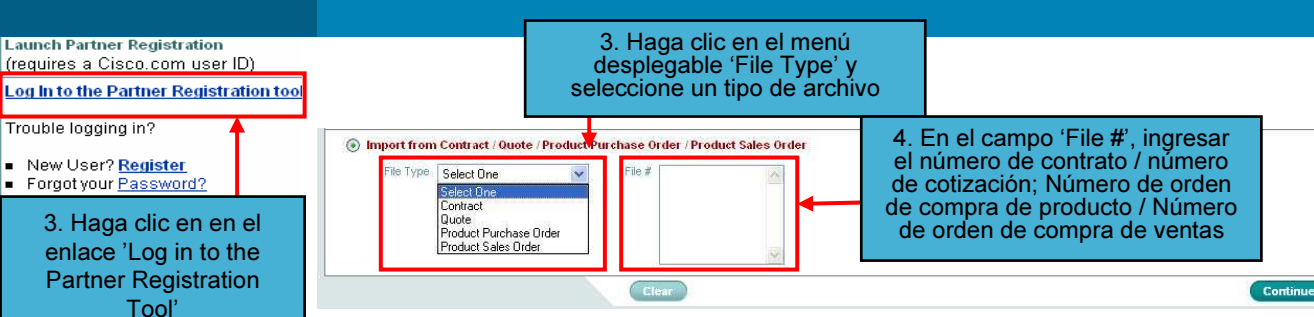

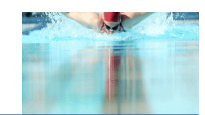

#### Corte y pegue para añadir ítems a la cotización

- 
- 1. Pase el cursor sobre el TAB 'Estimates/Quotes' y haga clic en 'Quote Manager' en el menú secundario.
- 2. Haga clic en el enlace 'Quote #' de la cotización para la cual quiere cortar y pegar las líneas.
- 3. La pantalla Quote Summary Details aparece para la cotización.
- 4. Haga clic en 'Import/Export' en el menú terciario.
- 5. En la sección 'Step 1', seleccione el botón de radio 'I mport'.
- 6. La sección 'Step 2' se expande para mostrar la lista de métodos de importación.
- 7. Haga clic en el botón de radio junto a 'Cut-and-Paste'.
- 8. Haga clic en el menú desplegable de 'Field' y seleccione 'P roduct' <sup>o</sup> 'Serial Number'.
- 9. En la caja de texto de 'Values', ingrese 'Product Numbers'/'Serial Numbers' separados por comas.
- 10. Haga clic en 'Hardware Service Level' y menú desplegable 'Software Service Level' para seleccionar nivel de servicio.
- 11. Haga clic en 'Continue'.
- 12. El Service Contract Center de Cisco verificará que todos los números ingresados sean válidos. Un mensaje de error indicará si se ingresaron valores incorrectos <sup>o</sup> si un campo tiene que ser llenado. Si todos los números son válidos, la pantalla de progreso se desplegará.
- 13. Al finalizar Import, el siguiente mensaje se desplegará: 'Line(s) have been successfully added'.

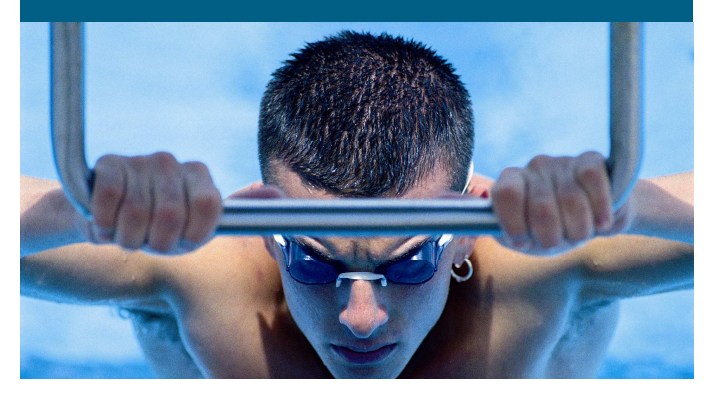

#### Cargue para añadir ítems a una cotización

- 1. Siga los pasos 1-6 de la sección 'Cut-and-Paste to Add Items to a Quote'.
- 2. Haga clic en el botón de radio junto a 'Upload Excel from Template'.
- 3. Haga clic en el enlace 'Download Template' para guardar el formato de lista de equipo a su directorio local.
- 4. Llene la plantilla con la lista de equipo que usted desea cargar en la cotización
- 5. Haga clic en 'Browse' y seleccione el archivo a cargar.
- 6. Ingrese un 'Email Address' y un 'Request Name' (opcional) para rastrear el estatus del proceso de carga.
- 7. En el menú desplegable 'Validation Results', seleccione 'Online Resolution' u 'Offline Resolution' para resolver errores.
- 8. En el menú desplegable 'Upload Type' seleccione 'Offline'.
- 9. Haga clic en 'Continue'.
- 10. El sistema asignará un 'Request ID' y un correo electrónico de confirmación se enviará a la dirección ingresada.

#### preferencias generales

- 1. En la esquina superior derecha de la pantalla, haga clic en 'P references'.
- 2. Aparece la ventana emergente 'P references' con tres lengüetas:
	- General - Oportunidades - E stimados / cotizaciones

**Nota:** La ventana emergente de preferencias se preestablecerá dependiendo de su ubicación dentro de CSCC cuando haga clic en 'P references'.

3. Seleccione sus preferencias y haga clic en 'Save Preferences'.

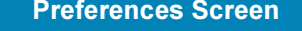

 $\frac{1}{2}$ **CISCO** General Opportunities Estimates/Quotes Language **ENGLISH** 3. Seleccione sus preferencias y haga clic en 'Save P references'

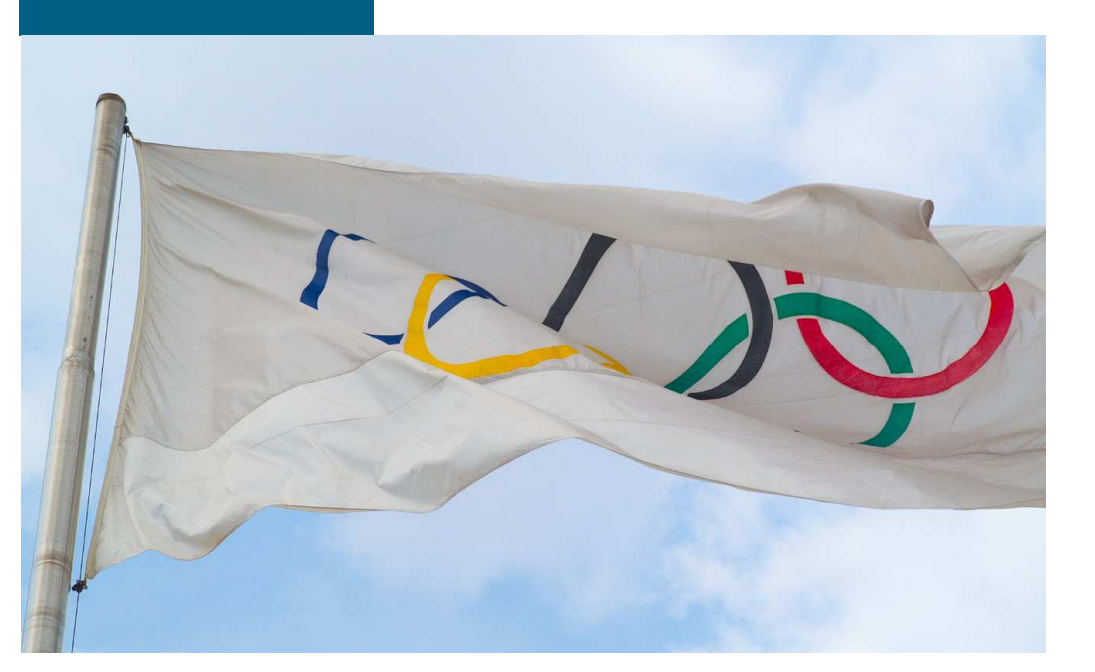

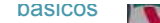

#### Registrando contractos para obtener acceso

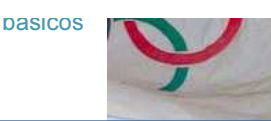

#### Localizando un precio

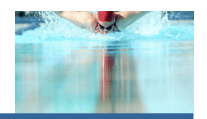

- **Cisco Service Contract Center** Welcome SUSAN ZELLMANN | January 10, 2007 **DASHBOARD** General ▶ Dashboard General Contracts **Administration** Opportunities Estimates/Quotes **Register Contracts** 1. Pase el cursor por el TAB 'Administration' y haga clic en 'Register Contracts' en el menú secundario
- 1. Pase el cursos sobre el TAB 'Administration' y haga clic en 'Register Contracts' en el menú secundario.
- 2. En la pantalla Register Contracts, verifique que la información de su perfil sea correcta. Si cualquier información es incorrecta, usted debe abrir un caso con el Service Support Center haciendo clic en el enlace 'Open a Case' en el Toolkit.
- 3. Si su información es correcta, ingrese los números de contrato que usted ha registrado en la caja de texto 'Enter Contract Number(s)'. Nota: Usted puede registrar sólo los contratos asociados con su 'Bill-To ID'.
- 4. Haga clic en 'Register' para completar el registro de contrato.
- $5. \,$  Aparecerá un mensaje que le dirá si su solicitud se ha procesado exitosamente. Si la solicitud no tuvo éxito, automáticamente se abrirá un caso con el Service Support Center.

**Nota:** Si se ingresan mútiples números de contratos y algunos son exitosos y otros no, usted recibirá un mensaje enlistando los registros exitosos y un mensaje enlistando los registros no exitosos.

Registrando pantalla de contratos

- 1. Pase el cursor sobre el TAB 'Estimates/Quotes' y haga clic en 'Quote Manager' en el menú secundario para encontrar la cotización existente.
- 2. Haga clic en el enlace 'Quote #' para ver la información de precios para la cotización.
- 3. Haga clic 'Line Items and Pricing' en el menú terciario para ver la información de precios.
- 4. Haga clic en la flecha derecha de desplazamiento para ver todos los precios e información de descuentos.
- $5. \,$  Haga clic en el enlace 'Discount %' en la línea para ver la información de descuentos para una línea.

**Nota:** Para editar descuentos, contacte a su agente de ventas.

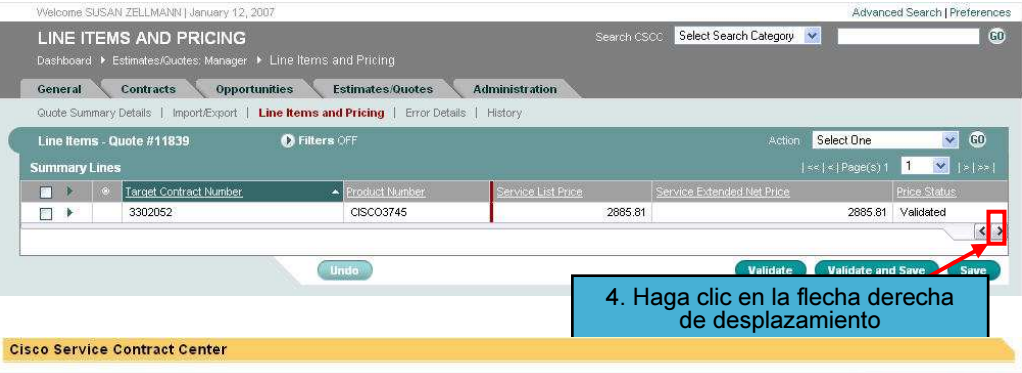

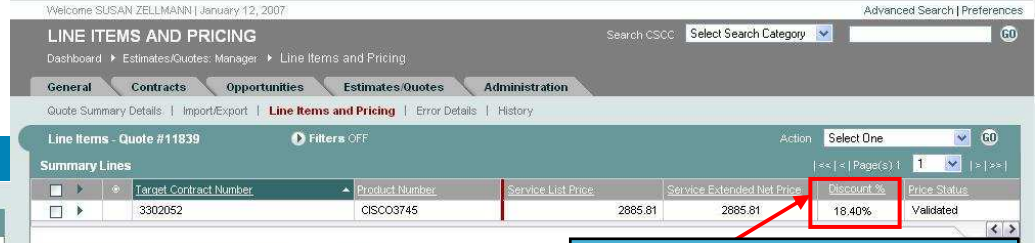

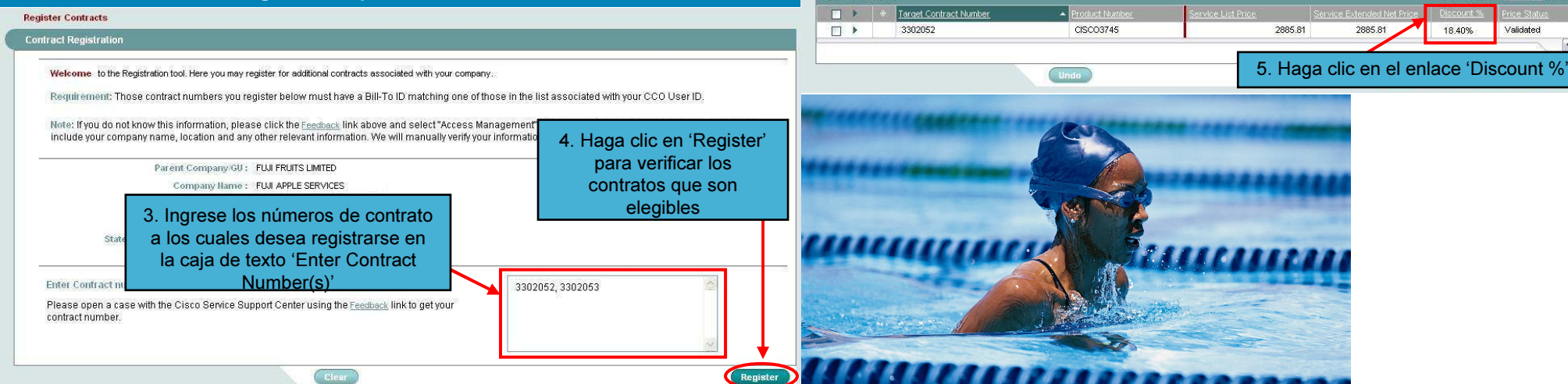

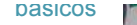

## Manejo de errores – Arreglo manual

- 1. Pase el cursor por el TEB 'Estimates/Quotes' y haga clic en 'Quote Manager' en el menú secundario
- 2. Haga clic en el enlace 'Quote #' de la cotización con errores por corregir.
- 3. Haga clic en 'Error Details' en el menú terciario. Los ítems de renglón mayor y menor que tienen errores aparecen desplegados en la parte inferior de la pantalla Error Details.
- $\bf 4.~\,$  Haga clic en la flecha junto al ítem de renglón para ver las líneas menores ligadas a la línea mayor.
- $5. \quad$  Corrija el error en una sola línea, haga clic en el icono de severidad de error correspondiente.
- 6. Aparece la ventana emergente 'Error Correction'.
- 7.Ingrese un nuevo 'Current Value' para corregir la entrada y haga clic en 'Apply'.
- 8. El 'Error Status' cambia a 'Fixed'.
- 9. Llene 'Error Type' y/o 'Error Severity' para filtrar líneas con errores similares y haga clic en 'Set Filters'.
- <u>10</u>. La pantalla Error Details se refresca con una lista de líneas que tienen el mismo tipo de error y código de error.
- 11. Para resolver todos los mismos errores simultáneamente, haga clic en la casilla de selección select-all en el encabezado.
- 12. Haga clic en el menú desplegable 'Action', seleccione 'Mass Correct' y haga clic en 'GO'.
- 13. Aparece la ventana emergente 'Error Correction'.
- 14. Haga clic en el botón de radio 'Current Value'. La caja de texto se llenará con 'Multiple'.
- 15. Haga clic en 'Apply'. ('Error Status' cambia a 'Fixed').
- 16. Haga clic en 'Validate and Save'.

#### Realice una búsqueda básica

- 1. Haga clic en el menú desplegable 'Search CSCC' y seleccione una opción (por ejemplo, 'Contract Number').
- 2. En la caja de texto junto al menú desplegable 'Search CSCC', teclee su criterio de búsqueda (por ejemplo, Contract Number).
- 3. Haga clic en 'GO'.
- 4. Aparece una pantalla por la búsqueda completada (por ejemplo, Información de Resumen de Contrato).

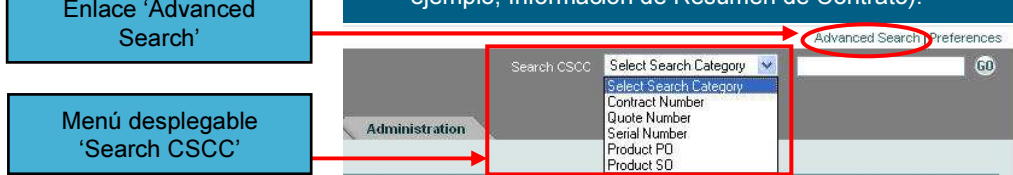

#### Conducir una búsqueda avanzada

- 1.. Haga clic en el enlace 'Advanced Search' en la esquina superior derecha de la pantalla.
- 2. La ventana emergente 'Advanced Search' aparece con dos TABs: TAB 'Search' y TAB 'Results'.
- 3.. Haga clic en el menú desplegable 'Search For' y seleccione una de las siguientes opciones: 'Contracts', 'Contracts for Reassignment', 'Opportunities' (Sólo interno) o 'Quotes'.

**Nota:** Los resultados de la búsqueda aparecerán en la tabla respectiva a la selección del menú desplegable.

4.. En la sección 'Filters', seleccione el criterio apropiado de búsqueda (por ejemplo, 'Customer Name(s)').

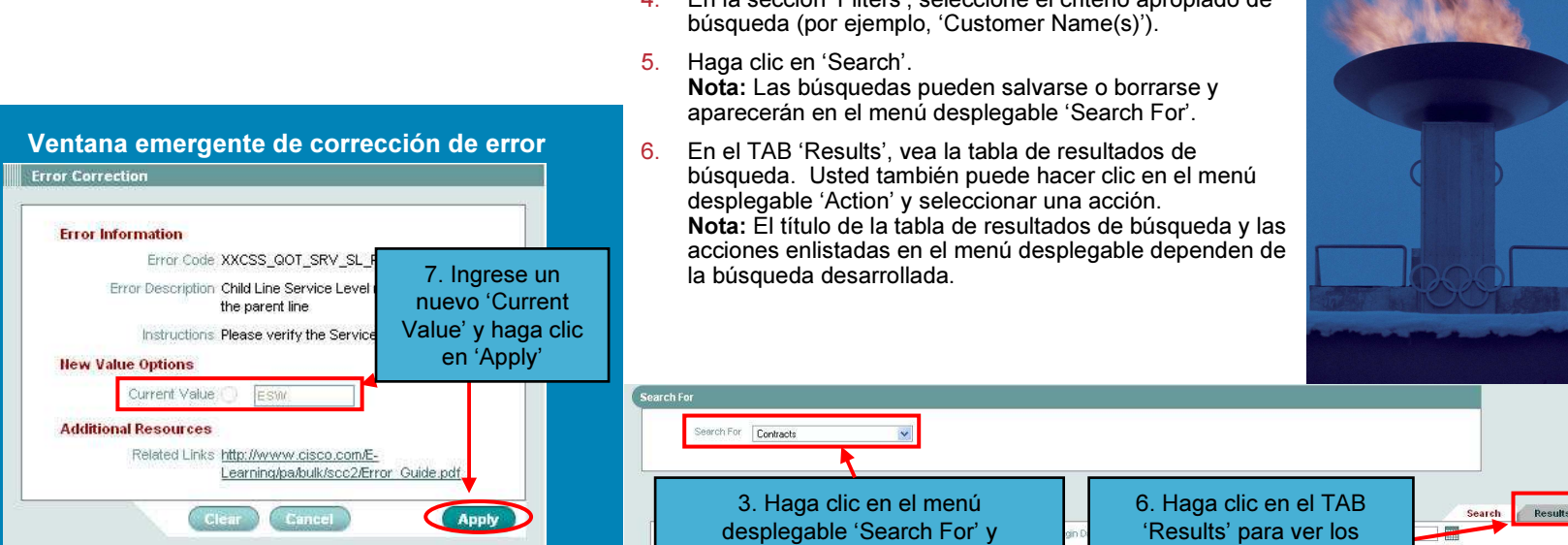

## Extienda la cobertura de servicio desde Contract Manager

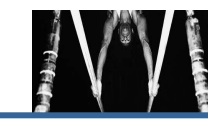

# cotizaciones múltiples

Ordene

#### Manejo de errores au tocorregir

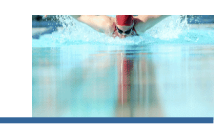

- 1. Pase el cursor sobre el TAB 'Contracts' y haga clic en 'Contract Manager' en el menú secundario.
- 2. Haga clic en la casilla de selección para elegir al menos un ítem de contrato para el cual se extenderá la cobertura.
- 3. Haga clic en el menú desplegable 'Action', seleccione 'Extend Service Coverage' y haga clic en 'Go'. Nota: Sólo los contratos que tiene un estatus con derechos ('Active', 'Signed', 'Overdue', 'QA Hold') son elegibles para extender cobertura de servicio.

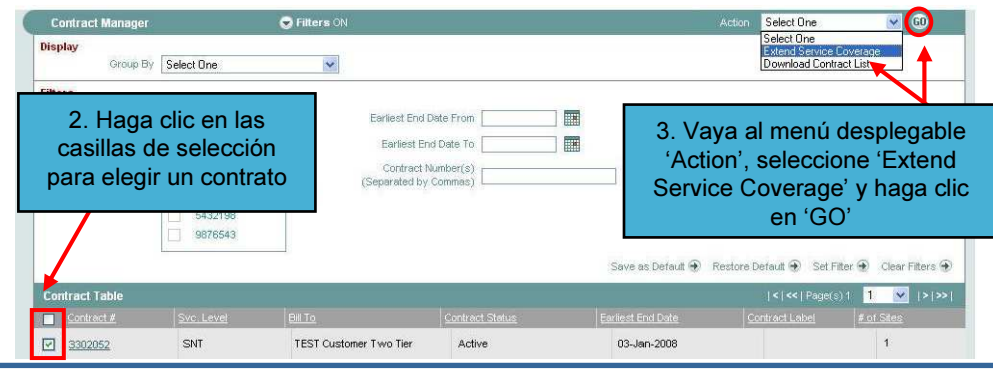

#### Extienda la cobertura de servicio desde Global Actions

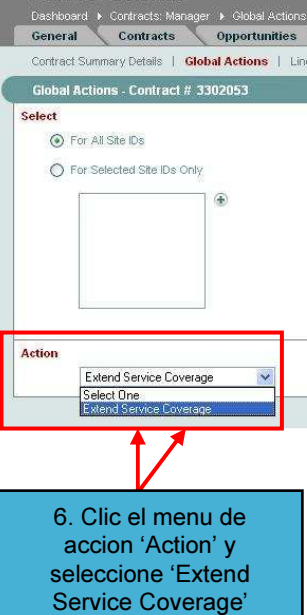

**GLOBAL ACTIONS** 

- 1. Pase el cursor sobre el TAB 'Contracts' y haga clic en 'Contract Manager' en el menú secundario.
- 2. Haga clic en el enlace 'Contract #' para ir al contrato al cual quiere extender la cobertura.
- 3. Haga clic en 'Global Actions' en el menú terciario. **Nota:** La pantalla Global Actions le permite realizar tareas en un contrato sin tener que descargar ítems de renglón en el mismo.
- 4. Seleccione al menos un ítem de contrato al cual se le extenderá la cobertura.
- 5. Haga clic en los botones de radio para ya sea seleccionar IDs de localidad y productos 'For All' o elegir IDs de localidad y productos 'For Selected'.
- 6. Haga clic en el menú desplegable 'Action', seleccione 'Extend Service Coverage' y haga clic en 'Submit'. **Nota:** Sólo los contratos que tienen estátus con derechos ('Active', 'Signed', 'Overdue', 'QA Hold') son elegibles para extensión de cobertura de servicio.
- 7. Desde la ventana emergente 'Generate Quote', seleccione las líneas, nivel de servicio y período de cobertura para la cotización que usted desea crear y haga clic en 'Generate Quote'.
- 1.. Haga clic en el enlace 'Advanced Search' en la esquina superior derecha de la pantalla. **Nota:** Usted también puede ordenar desde la pantalla Quote Manager.
- 2. Haga clic en el menú desplegable 'Search For'.
- 3. Selecione 'Quotes' del menú desplegable.
- 4. Llene los campos con su criterio de búsqueda.
- 5. Haga clic en la casilla de selección 'Valid' para bu scar todas las cotizaciones 'Valid'.
- 6. Haga clic en 'Search'.
- 7. Los resultados aparecen en la lengüeta 'Results' de la ventana emergente 'Advanced Search '.
- 8. Elija la casilla de selección de todas las cotizaciones que quiere ordenar. **Nota:** Todas las cotizaciones seleccionadas deben tener el mismo ID Facturar a.
- 9. Haga clic en el menú desplegable 'Action'.
- 10. Selecione 'Proceed to Order' y haga clic en 'G O'.
- 11.Llene los campos en la ventana emergente 'Order Input'.
- 12. Haga clic en 'Submit Order'.
- 1. Pase el cursor sobre el TAB 'Estimates/Quotes' y haga clic en 'Quote Manager' en el menú secundario.
- 2. Haga clic en el enlace 'Quote #' de la cotización con errores por corregir.
- 3. De la pantalla Quote Summary Details, haga clic en 'Error Details' en el menú terciario.
- 4. Desplegado en la parte inferior de la pantalla Error Details aparecen los ítems de renglón mayor y menor que tienen errores.
- 5. Los iconos de indicador de error muestran si los errores son líneas mayores y/o menores.
	- Un círculo con una flecha apuntando hacia abajo significa que hay errores tanto en las líneas mayores como menores.
	- Un círculo significa que hay error en una línea mayor.
	- Una flecha apuntando hacia abajo significa que hay un error en una línea menor.
- 6. Haga clic en la flecha junto a un ítem de renglón para ver las líneas menores.
- 7. Los errores autocorregibles se indican con el botón 'Fix'. Para estas líneas, se despliega un 'Preferred Value' para reemplazar el 'Current Value'. Para cambiar el 'Preferred Value', utilice 'Edit Line' o 'Global Edits'.
- 8. Haga clic en la casilla de selección select-all en el encabezado o en las casillas de selección junto a las líneas que desea Autocorregir.
- 9. Haga clic en el menú desplegable 'Action', seleccione 'AutoFix' y haga clic en 'GO'.
- 10. El 'Error Status' cambia a 'Fixed' para la línea con el 'Preferred Value'.
- 11. Haga clic en 'Validate and Save' y clic en 'Online' o 'Offline'.
- 12. Cuando las validaciones se completen, los errores que se corrigieron se eliminan de la lista.

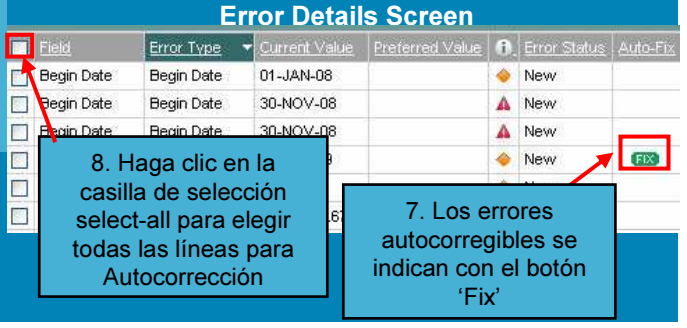

#### Ordene una sola cotización

- 
- 1. Pase el cursor por el TAB 'Estimates/Quotes' y haga clic en 'Quote Manager' en el menú secundario.
- 2. Haga clic en el enlace 'Quote #' de la cotización que desea ordenar. **Nota:** El estatus de la cotización debe ser 'Valid' para ordenar una cotización.
- 3. Haga clic en el botón 'Proceed to Order'. Nota: Si el 'Service Contract Center Enrollment Agreement' no ha sido firmado, se le redireccionará para firmar el acuerdo electrónico.
- 4. Haga clic otra vez en el botón 'Proceed to Order'.
- 5. Llene los campos en la ventana emergente 'Order Input'.
- 6. Haga clic en el enlace 'View Billing Schedule' para ver el calendario de facturación si la cotización tiene un calendario periódico de facturación asociado.
- 7. Haga clic en 'Save and Continue'.
- 8. Haga clic en 'Submit Order'.

Instructions

Service Contract Center Enrollment Agreement (SCCEA)

#### Acuerdo electrónico para ordenar CISCO SYSTEM

SERVICE CONTRACT CENTER EN

1. If you would like to review a hard copy of this agreement; please download a copy from your browser. Otherwise, continue for online process NOTE: The first screen of the SCCEA is "Read Only". Use the "Continue" button t

2. Complete Attachment 1 by indicating users from your company that you would like entitled to purchase Cisco services electronically. (Note. All users must be registered Cisco Connection Online(CCO) users)

3. If you need a copy of Cisco's Standard Terms and Conditions (if you are not renewing an Existing Agreement) then a copy will be sent to you.

For answers to additional questions or to have standard terms and conditions sent to you, please contact your Service Contract Sales Order Input

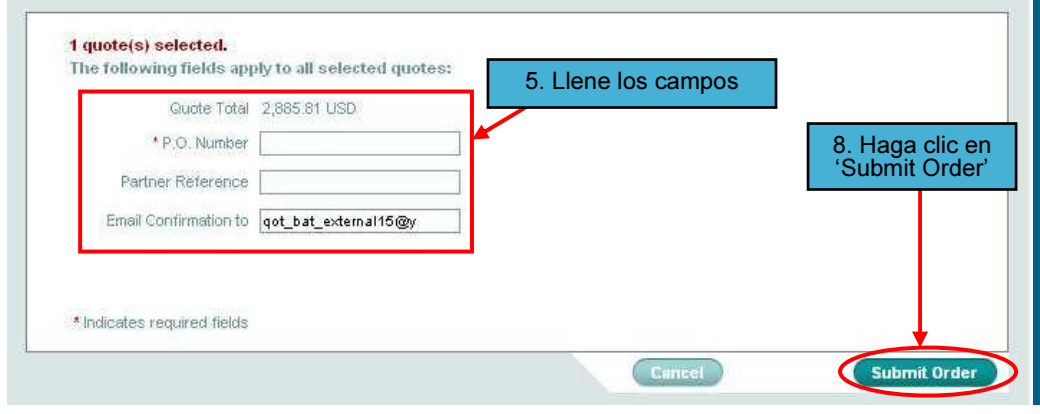

# Establezca filtros de contratos

- 1. Pase el cursor sobre el TAB 'Contracts' y haga clic en 'Contract Manager' en el menú secundario.
- 2. Vea la sección 'Display'.
- 3. Establezca los filtros en la sección 'Filters' para buscar contratos.
- 4. Haga clic en 'Set Filter' para buscar o filtrar los contratos. Los resultados se desplegarán en la tabla que aparece abajo de la sección de filtros.

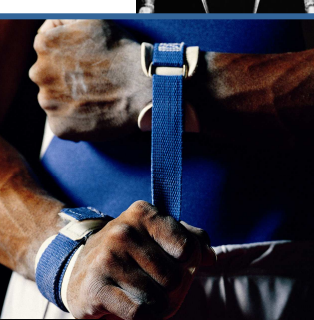

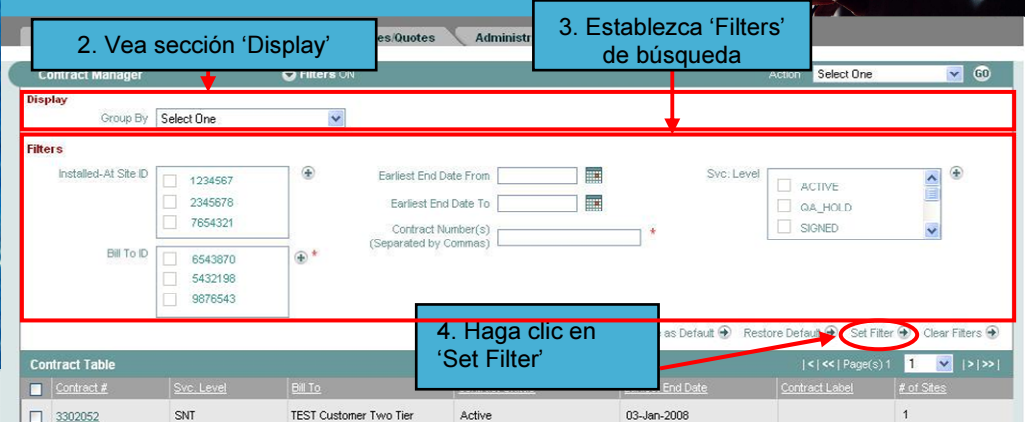

#### Descargue una lista de contratos

- 1. Pase el cursor sobre el TAB 'Contracts' y haga clic en 'Contract Manager' en el menú secundario.
- 2. Seleccione al menos un contrato a descargar.
- 3. Haga clic en el menú desplegable 'Action', seleccione 'Download Contract List' y haga clic en 'GO'.
- 4. Seleccione si desea guardar o enviar por correo electrónico la lista al hacer clic en el botón de radio junto a 'Save Now' o 'Send by Email to:'.

**Nota:** Si seleccionó 'Send by Email to:', la caja de texto se prellenará con su dirección de correo electrónico (basado en su ID de usuario CCO). Usted puede anular la dirección de correo electrónico o añadir una dirección de correo electrónico en la caja de texto 'CC:'.

- 5. Haga clic en 'Submit'.
- 6. Un mensaje de confirmación aparecerá después de que su archivo se haya descargado / enviado exitosamente.

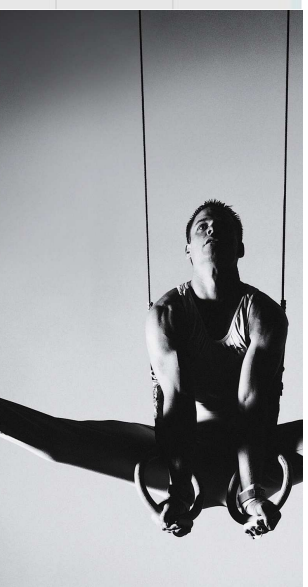

#### Añada productos a localidades seleccionadas

- 
- 1. Pase el cursor sobre el TAB 'Contracts' y haga clic en 'Contract Manager' en el menú secundario.
- 2.. Haga clic en el número de contrato para el cual desea ver información.
- 3.. Elija la casilla de selección para la(s) localidad(es) a la(s) cual(es) desea añadir productos.
- 4. Haga clic en el menú desplegable 'Action', seleccione 'Add Product to Selected Site' y haga clic en 'GO'.
- $5. \quad$  Si el contrato cumple con sus requerimientos, la ventana emergente 'Add Products' aparecerá. En la ventana emergente, ingrese filtros para buscar los productos a añadir. Usted puede ingresar hasta cinco órdenes de venta, cinco órdenes de compra y 20 números de serie.
- 6.. Seleccione una 'Start Date' y 'End Date' para el servicio ya sea tecleando manualmente en la caja de texto o haciendo clic en el ícono de calendario.
- 7. Haga clic en 'Search'. Si no se encuentran resultados, puede hacer clic en el hiper enlace 'Feedback' para abrir un caso de soporte para añadir producto(s) manualmente. Si se encontraron resultados, seleccione el(los) producto(s) que desea añadir al contrato y haga clic en 'Validate'.
- 8. Una vez finalizada la validación,aparece la ventana emergente 'Add Products Contract'. Vea la sección 'Severe E rror'. Este(os) producto(s) no se añadirán al contrato.
- 9.. Ver la sección 'Warning Messages'. Haga clic en el ícono del círculo amarillo para ver la información de advertencia. Todos los productos se marcarán por omisión, lo cual auto corregirá el error basado en la información de advertencia. Si no quiere corregir la advertencia, desmarque la caja y el producto no será añadido al contrato. **Nota:** Todas las líneas pueden no auto corregirse en ciertas situaciones.
- <u>10</u>. Vea la sección 'Successful Validation'. Estos productos son elegibles para añadirse al contrato.
- 11. Haga clic en 'Submit' para enviar los productos seleccionados a cotizar(precio).

The following line items have warning messages. Please click the **O** icon to Uncheck the box if you do not wish to accept the auto corrected data. Plea

Product ID

 $mfx-67-118$ 

mri-88887

 $\overline{1}$ 

 $5^{\circ}$ 

**Warning Messages** 

the selected products.

Serial Number

₩7829739287

₩7289347923

12. Una pantalla de conrfirmación aparece para productos US\$0 que se añadirán automáticamente y para productos mayores a US\$0. Haga clic en 'Submit' para enviar productos mayores a US\$0 a cotización.

Begin Date

31-Dec-06

31-Dec-06

nd Date

30-Dec-07

30-Dec-07

9. Haga clic en el ícono del círculo amarillo para ver la información de advertencia

Warning

Warning

#### Valide cotizaciones

- 1. Pase el cursor sobre el TAB 'Estimates/Quotes' y haga clic en 'Quote Manager' en el menú secundario.
- 2. Haga clic en el enlace 'Quote #' de la cotización con errores para resolver.
- 3. Aparece la pantalla Quote Summary Details.
- 4. Haga clic en 'Validate and Save'.
- 5. Desde la ventana emergente 'Processing Options', valide al hacer clic en 'Online' u 'Offline'.
- 6. Para ver la información de precios después de que se realicen las validaciones, navegue de vuelta a la pantalla Quote Summary Details y haga clic en 'Line I tems and Pricing' en el menú terciario.

QUOTE SUMMARY DETAILS .<br>Dashboard Di Fetimates (Quotes: Mananer Di Quote Summan: Details

General Contracts Opportunities Estimates/Quotes Administration

**Quote Summary Details** | Import/Export | Line Items and Pricing | Error Details | History

#### Select One  $\sqrt{60}$ Quote Sum mary Details-Quote #11700 Customer Number 511681 Chatrie Invalid Created By QOT BAT EXTERNAL15 Notes FRIET6 ID 1781946  $\circledast$  $Quote \pm 11700$ Created Date 10-Jan-2007  $\sqrt{4}$ Bill To Name EVERYTHING SVEIN Leet Modified 11-Jan-2007 Quote Name NEDADRKS Farliest Price Protection End Date Reference Severe Fronts ( Total Value 2.200.00 USD TSCCEA Link) Warnings<sup>1</sup> Non-Standard N "Submitting an electronic purchase Solcar order in SCC requires you to sign a Service Contract Center Eproliment Agreemen Settings **Preferences**  $\vee$  60 **Quote Summary** Action Select One **Summary Lines** 4. Haga clic en 'Validate and Save'3302052 2,200.00 USD 14 Totals: 14 2,200.00 US Undo Proceed to Orde Validate Validate and Sa **Processing Options**

Search CSCC Select Search Category

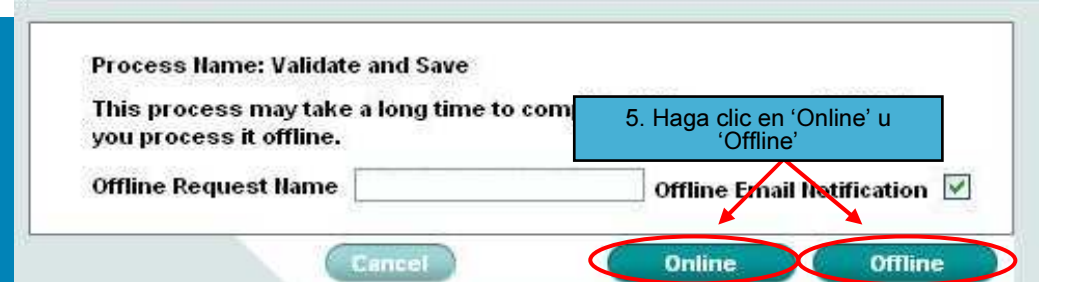

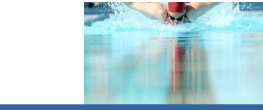

#### Edite una cotización

- 
- Marque un producto como No Renovar (DNR)

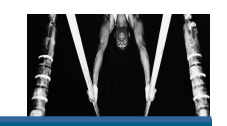

- 1. Pase el cursor sobre el TAB 'Estimates/Quotes' y haga clic en 'Quote Manager' en el menú secundario.
- 2.Haga clic en el enlace 'Quote #' para ver la información de la cotización.
- 3.. Haga clic en 'Line Items and Pricing' en el menú terciario.
- 4. Haga clic en la flecha junto a un ítem de renglón para ver los ítems de renglón mayores.
- 5. Haga clic en las casillas de selección junto a las líneas que desea editar o haga clic en la casilla de selección select-all en el encabezado.
- 6. Haga clic en el menú desplegable 'Action', seleccione 'Edit Lines' y haga clic en 'GO'.
- 7.Aparece la ventana emergente 'Edit Line Item(s)'.
- 8. Modifique los campos que necesitan editarse. **Nota:** Cambiar los siguientes campos borrará el precio: 'Quantity', 'Begin Date', 'End Date', 'Hardware Service Level', 'Software Service Level', 'Installed-At Site ID', y 'Country'. El usuario tendrá que validar otra vez para que se reflejen los cambios en la cotización.

Quantity 1

Serial Number

9. Haga clic en 'Apply Line Edits'.

3700 Series: 4-Slot: Dual FE

Multiservice Router 32F/256

10. Haga clic en 'Save'.

**Product Info** 

Product Number CISCO3745

Descriptio

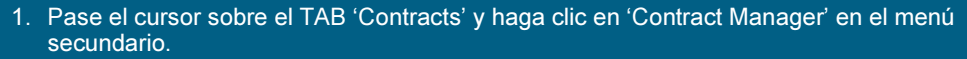

- 2. Haga clic en el enlace 'Contract #' del contrato del cual quiere ver información.
- 3. Desde la pantalla Contract Summary Details, haga clic en 'Line Items' en el menú terciario.
- 4. Elija las casillas de selección de producto(s) de las líneas mayores para DNR. Para seleccionar todos los productos, haga clic en la casilla de selección select-all.
- 5. Vaya al menú desplegable 'Action'. Seleccione 'Do Not Renew' y haga clic en 'GO'.
- 6. Aparece la ventana emergente 'Do Not Renew'. I ngrese la(s) razón(es) para marcar el(los) producto(s) como DNR. Nota:
	- Las Líneas Menores para el ítem de Línea Mayor se marcarán au tomáticamente como DNR.
	- Para seleccionar todos los productos, haga clic en la casilla select-all.
	- Para desmarcar productos como DNR, desmarque las casillas de selección respectivas.
	- Para marcar productos como DNR, marque las casillas de selección respectivas.
- 7. En el menú desplegable 'Enter Reason', elija la razón por la cual marcó el producto como DNR.
- 8. Si aplica a todos los productos, haga clic en 'Apply to All'.
- 9. Si tiene diferentes razones para cada producto, seleccione individualmente los menús desplegables 'Reason' y seleccione la razón.
- 10. Haga clic en 'Submit'.
- 11.Un mensaje aparecerá confirmando que su solicitud ha sido enviada y usted recibirá un correo electrónico estipulando la razón para cada producto respectivo que haya marcado como DNR.
	- **Nota:** Aparecerán asteriscos '\*\*' junto al número de producto que haya marcado como DNR.

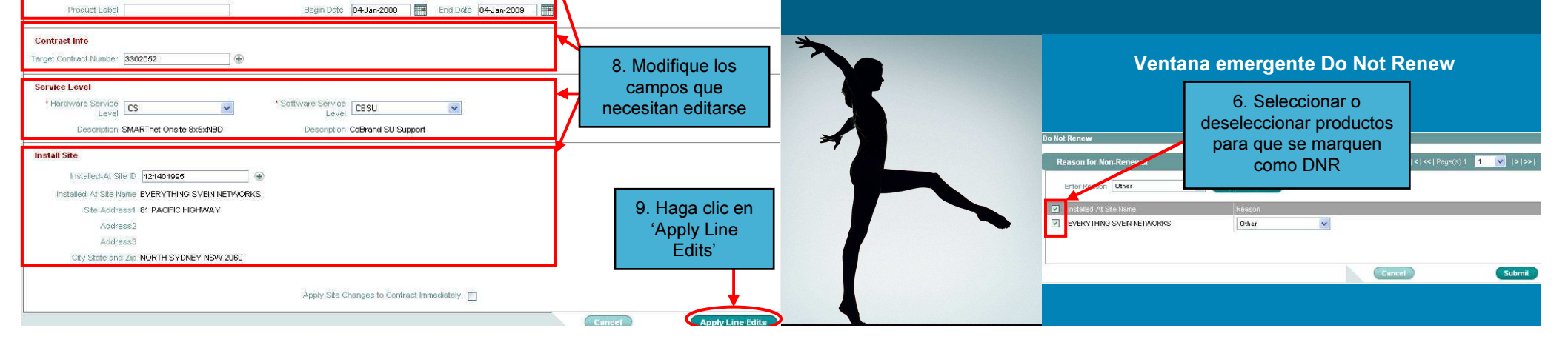

# Cree y utilice filtros del Partner Opportunity Manager

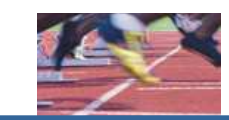

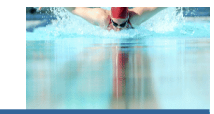

- 1. Pase el cursor sobre el TAB 'Opportunities' y haga clic en 'Partner Opportunity Manager' en el menú secundario.
- 2. Haga clic en el menú desplegable 'Action' y seleccione 'Create New'.
- 3. Haga clic en 'GO'.
- 4. Aparece la pantalla Opportunity Filters.
- 5. Establezca el nombre y descripción del filtro en la sección 'Filter Set Name and Description'.
- 6. Haga clic en el menú desplegable 'Action' y seleccione 'Save'.
- 7. Haga clic en 'GO' para crear un nuevo filtro.
- 8. Establezca los filtros en la sección 'Filter Details' para seleccionar qué contratos se desplegarán.

**Nota:** Para filtrar ítems específicos, seleccione el(los) botón(es) de radio junto a la categoría 'For Selected' respectiva. Haga clic en el selector a buscar e ingrese ítems específicos en la lista 'For Selected' provista.

- 9. Haga clic en 'Save'. El conjunto de filtros ahora puede accederse fácilmente en la pantalla Partner Opportunity Manager bajo 'Saved Opportunity Filter Sets'.
- 10.Para descargar un conjunto salvado de filtros, seleccione un registro de 'Saved Opportunity Filter Sets<sup>'</sup>, haga clic en el menú desplegable 'Action', seleccione 'Download to Report' y haga clic en 'GO'.
- 11. Para proceder a la cotización, seleccione un registro de 'Saved Opportunity Filter Sets', haga clic en el menú desplegable 'Action', seleccione 'Proceed to Quote' y haga clic en 'GO'.
- 12. Para ver los ítems de renglón del 'Renewal Opportunities Summary', haga clic en el enlace para ver oportunidades o seleccione un registro de 'Saved Opportunity Filter Sets', haga clic en el menú desplegable 'Action', seleccione 'View Line Items and Pricing' y haga clic en 'GO'.

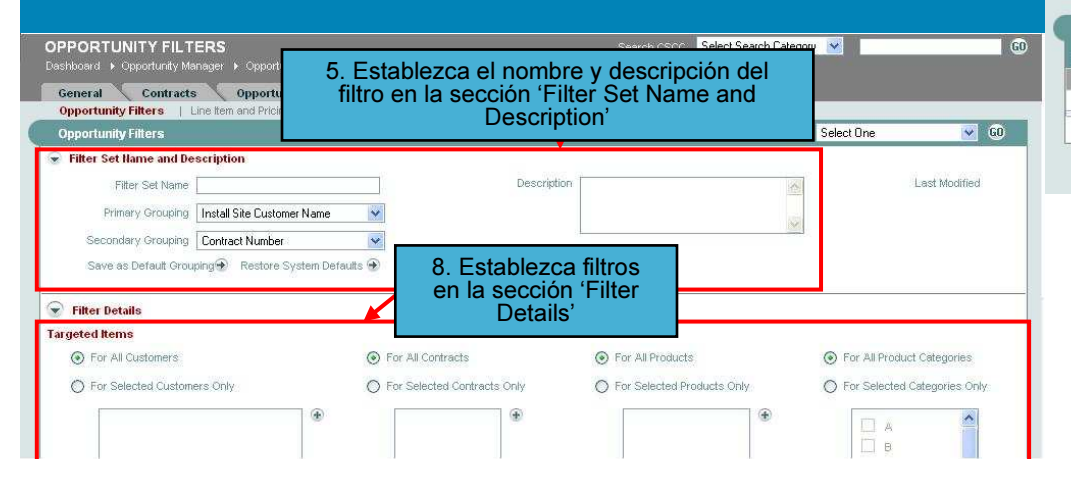

- 1. Pase el cursor sobre el TAB 'Estimates/Quotes' y haga clic en 'Create New Quote' en el menú secundario.
- 2. Ajuste la configuración y preferencias.
- 3. Para añadir renglones a la cotización, haga clic en 'Line Items and Pricing' en el menú terciario.
- **4**.  $\,$  En la pantalla Line Items and Pricing, haga clic en el menú desplegable 'Action', seleccione 'Add Line' y haga clic en 'GO'.
- **5**. Ingrese la información en la ventana emergente 'Add Line' para el renglón que desea añadir a la cotización.
- **6**. Haga clic en 'Add Line'.
- 7. Haga clic en 'Add and Regroup'. La ventana emergente 'Add Line' se cerrará y los renglones se añadirán a la tabla sumario en la pantalla Line Items and Pricing.
- **8**. Haga clic en 'Validate', 'Validate and Save' o 'Save'.
	- 'Validate' valida los datos ingresados pero no los salva.
	- 'Validate and Save' valida y salva los datos.
	- 'Save' sólo salva los datos ingresados.
- **9**. Una vez que la línea se valida exitosamente y está libre de errores y advertencias, el precio estará protegido por 60 días.

**Nota:** Todos los errores deben corregirse antes de elegir 'Proceed to Order'.

#### **Cisco Service Contract Center**

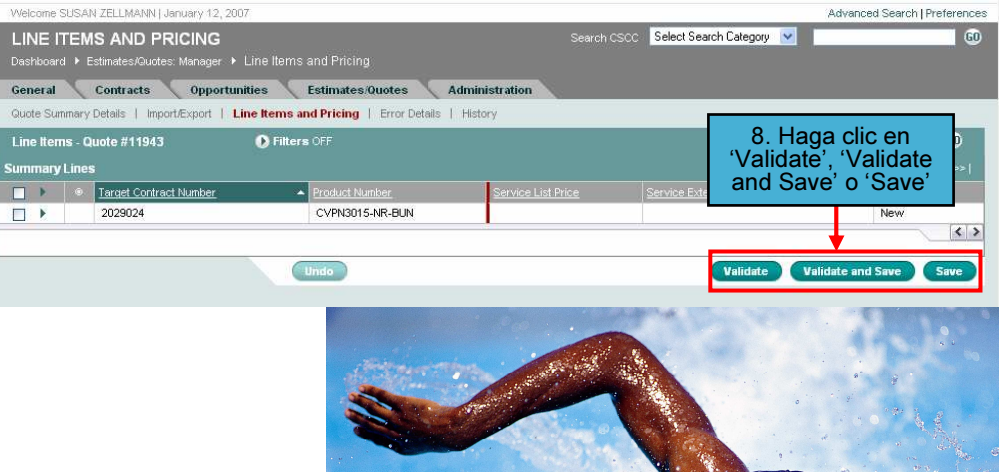

## preferencias de estimados / cotizaciones

- 1. Haga clic en el enlace 'Preferences' en la esquina superior derecha de cualquier pantalla. **Nota:** Las preferencias también pueden ajustarse en la pantalla Create New Quote.
- 2. Desde la ventana emergente 'Preferences', haga clic en el TAB 'Estimates/Quotes'.
- 3. Edite sus preferencias de Estimados / Cotizaciones al hacer clic en uno de los enlaces enlistados en la iizquierda.
	- En la sección 'General and Financial', puede indicar 'Channel', 'Intended Use', 'Partner Discount' y si desea aplicar los cambios de localidad al contrato inmediatamente para una cotización.
	- En la sección 'Customers and Sites', puede seleccionar el país para el cual crea cotizaciones más frecuentemente y seleccionar el 'Bill To ID' y 'Bill To Name' más usado.
	- En la sección 'Service Level & Co-Term', puede especificar los niveles de servicio. duración del mismo y fecha de co-término preestablecidos.
- **4**. Haga clic en 'Save Preferences' para actualizar su configuración.

Preferences

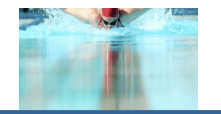

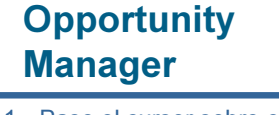

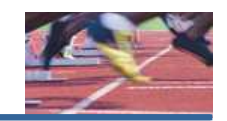

- 1. Pase el cursor sobre el TAB 'Opportunities' y haga clic en 'Partner Opportunity Manager' en el menú secundario.
- 2. Navegue a la sección 'Saved Opportunity Filter Sets' y haga clic en el botón de radio que desea editar.
- 3. Haga clic en el menú desplegable 'Action', seleccione 'Edit' y haga clic en 'GO'.
- 4. Edite cualquier de los campos apropiados en la sección 'Opportunity Filters' y haga clic en 'Save'.

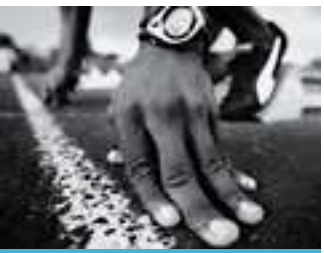

#### Envíe un reporte por correo electrónico

- 1.. Pase el cursor sobre el TAB 'Opportunities' y haga clic en 'Partner Opportunity Manager' en el menú secundario.
- 2.. Desde la tabla 'Saved Opportunity Filter Sets', haga clic en el botón de radio junto al registro a incluirse en el reporte.
- 3.. Haga clic en el menú desplegable 'Action', seleccione 'Email Report' y haga clic en 'GO'.
- 4.Aparece la ventana emergente 'Opportunity Filter Set – Periodic Email Report'.
- 5.. Seleccione 'Distribution Frequency' y 'Date Range' para enviar el reporte por correo electrónico.
- 6.. Seleccione los 'Distribution Details' correspondientes para la periodicidad que ha seleccionado.
- 7.. Haga clic en 'Save Settings'.
- 8. Los resultados actualizados que coincidan con el filtro seleccionado se recopilarán y se le enviarán por correo electrónico en la fecha de inicio seleccionada.

#### **Opportunity Filter Set - Periodic Email Report**

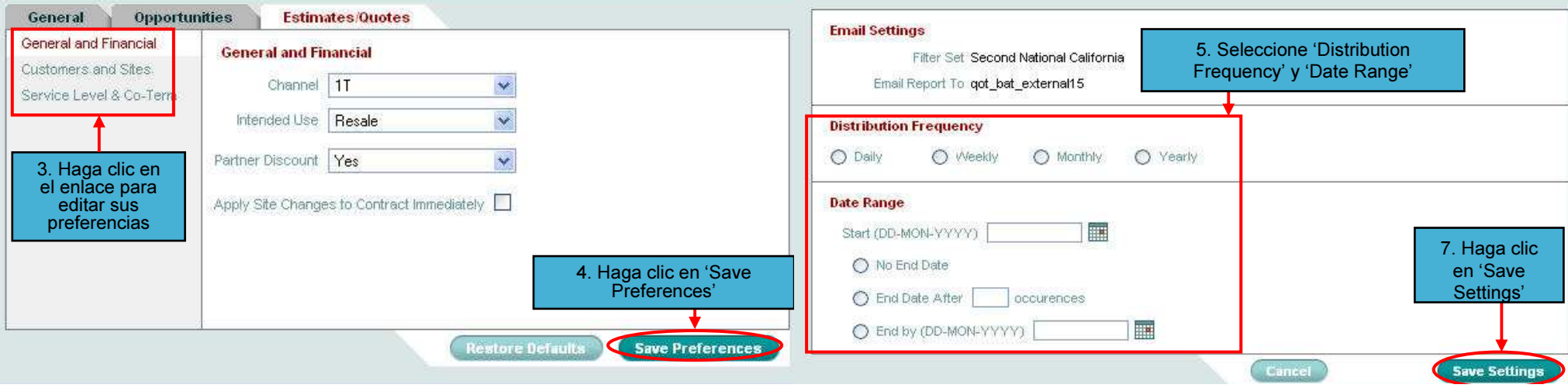

#### Enrutando un conjunto de filtros de oportunidades

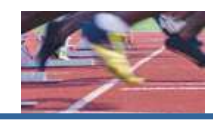

## Personalizando la visualización del Partner Opportunity Manager

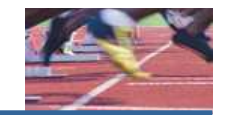

- 1.. Pase el cursor sobre el TAB 'Opportunities' y haga clic en 'Partner Opportunity Manager' en el menú secundario.
- 2. Seleccione un registro de la tabla 'Saved Opportunity Filter Sets'.
- 3. Haga clic en el menú desplegable 'Action', seleccione 'Rou te' y haga clic en 'GO'.
- 4. Aparece la ventana emergente 'Route Opportunity Filter Set'.
- 5. Teclee su 'CCO User ID' en la caja de texto o haga clic en el ícono selector para encontrar un usuario.
- 6. Haga clic en 'Route Filter Set'. **Nota:** Enrutar un conjunto de filtros a otro usuario del Service Contract Center de Cisco le permitirá utilizar el conjunto de filtros salvados pero no le dará acceso a los datos en su conjunto de filtros.
- 7. El criterio seleccionado de filtros aparece en la lista de 'Saved Opportunity Filter Sets' del usuario elegido.
- 1. Pase el cursor sobre el TAB 'Opportunities' y haga clic en 'Partner Opportunity Manager' en el menú secundario.
- 2. Navegue a la sección 'Renewal Opportunities Summary' y haga clic en el enlace para ver oportunidades vencidas ('Overdue (0-60 Days)') u oportunidades caducadas ('Expires in 90 days').
- 3. De la pantalla 'Line Items and Pricing View', haga clic en el corchete expandir / colapsar para desplegar 'Secondary Groupings' por cada 'Primary Grouping'.
- 4. Para ver las líneas mayores de un 'Secondary Grouping', haga clic en el corchete expandir / colapsar a la izquierda del nombre del grupo.
- ${\bf 5}.~$  Para ver líneas menores de una línea mayor, haga clic en el corchete expandir / colapsar a la izquierda de la línea mayor.
- 6.  $\,$  La pantalla Line Items and Pricing View también tiene un menú desplegable 'Action' que le permite 'Proceed to Quote', 'Download Report' o *'*Save Selections'. Para 'Proceed to Quote', seleccione la cotización que desea renovar y haga clic en el menú desplegable 'Action' en la parte superior derecha de la pantalla.
- 7. Selecione 'Proceed to Quote' y haga clic en 'GO'.
- 8. Aparece la ventana emergente 'Generate Renewal Quote for Selected Items'.
- 9. Estableza las 'Quote Options' que desea cambiar y haga clic en 'Generate Quote'. La tabla ahora se desplegará con los valores actualizados.

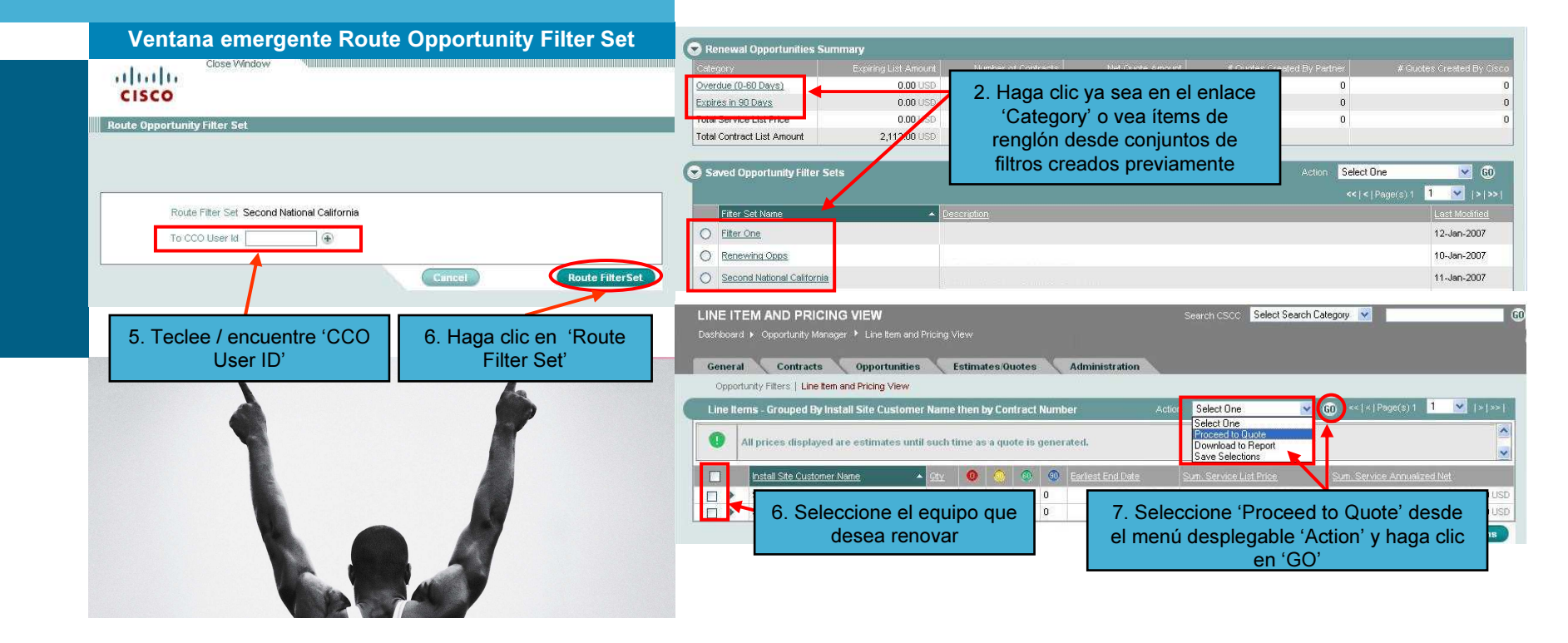